# **AVR32758: AVR32 UC3 USB Host Mass Storage Bootloader**

## **Features**

- **In-System Programming (ISP) and Field Upgrade**
	- **Configurable Start Condition with an Upgrade Firmware File 'avr32fwupgrade.uc3' Located on a USB Device Implementing the USB Mass Storage Class**
- **USB Protocol**
	- **Based on the USB Host Mass Storage Class (MSC)**
- **USB MSC bootloader is additional to the pre-programmed USB Device Firmware Upgrade (DFU) bootloader**
- **No computer required**

# **1. Description**

This USB host mass storage class bootloader allows to perform In-System Programming of AVR®32 UC3 parts from a USB device implementing the Mass Storage class (USB drive), without:

- removing the part from the system
- any external programming interface other than USB.

### **Figure 1-1.** Physical Environment

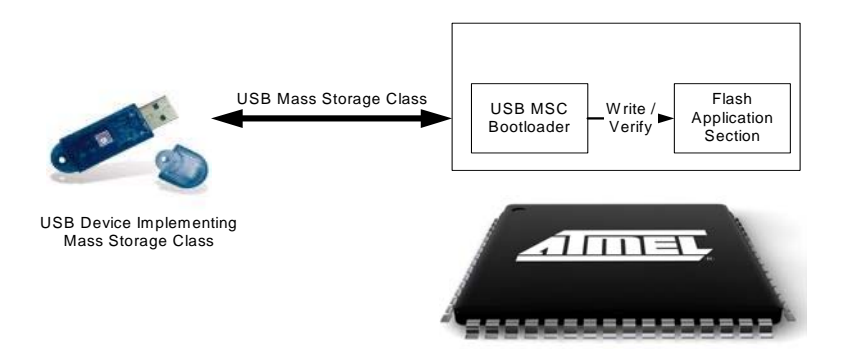

The condition used to request the start of the ISP is the presence of a specific upgrade file located on a USB device implementing the mass storage class.

This document describes the USB host mass storage class bootloader functionalities and its usage in various contexts.

Note that all the AT32UC3 devices with a USB interface are shipped with a pre-programmed USB Device Firmware Upgrade (DFU) bootloader. This DFU bootloader behaves as a USB DFU device and is used to upgrade the firmware of the AVR32 UC3 from a computer (acting as a USB DFU host).

The UC3 USB MSC bootloader (acting as a USB host) comes in addition to the first bootloader (acting as USB device), but is not pre-programmed on the shipped part. Both bootloaders can be present and used on the same part.

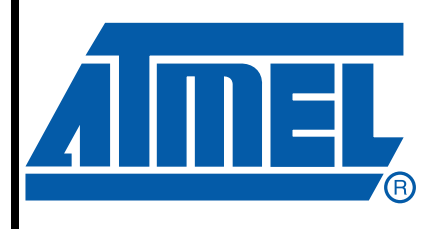

# **32-bit AVR® Microcontroller**

# **Application Note**

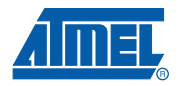

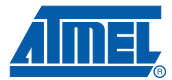

In the rest of this document, we will suppose that the USB DFU bootloader is always present and located at the beginning of the internal Flash memory. Consequently, the USB MSC bootloader is located in the memory map above the USB DFU bootloader.

For more information on the USB DFU bootloader, please refer to the AVR32 UC3 USB DFU Bootloader datasheet.

This application note comes with a software package avr32758.zip which contains project examples and script to program the bootloaders.

### **2. Related Parts**

This documentation applies to the following AT32UC3 parts:

- AT32UC3A0512
- AT32UC3A0256
- AT32UC3A0128
- AT32UC3A1512
- AT32UC3A1256
- AT32UC3A1128
- AT32UC3B0256
- AT32UC3B0128
- AT32UC3B064
- AT32UC3B1256
- AT32UC3B1128
- AT32UC3B164

The bootloader needs to be re-compiled:

- For each AT32UC3x series (AT32UC3A, AT32UC3B) due to differences in the MCU peripheral memory map. The functionalities are however the same between series.
- For each hardware board, since the oscillator value and the USB VBOF pin multiplexing value may be different.

The provided software example are by default configured with the largest flash size part (i.e AT32UC3A0512) with the series evaluation kit (i.e. EVK1100 for the UC3A).

### <span id="page-1-0"></span>**3. Related Items**

- • [AT32UC3A Series Datasheet:](http://www.atmel.com/dyn/resources/prod_documents/doc32058.pdf ) http://www.atmel.com/dyn/resources/prod\_documents/doc32058.pdf
- AT32UC3B Series Datasheet: [http://www.atmel.com/dyn/resources/prod\\_documents/doc32059.pdf](http://www.atmel.com/dyn/resources/prod_documents/doc32059.pdf)
- AVR32 UC3 Software Framework: [http://www.atmel.com/dyn/products/tools\\_card.asp?tool\\_id=4192](http://www.atmel.com/dyn/products/tools_card.asp?tool_id=4192)
- AVR32 Studio: [http://www.atmel.com/dyn/products/tools\\_card.asp?tool\\_id=4116](http://www.atmel.com/dyn/products/tools_card.asp?tool_id=4116)
- AVR32 GNU toolchain: [http://www.atmel.com/dyn/products/tools\\_card.asp?tool\\_id=4118](http://www.atmel.com/dyn/products/tools_card.asp?tool_id=4118)
- AVR32 UC3 USB DFU Bootloader datasheet: [http://www.atmel.com/dyn/resources/prod\\_documents/doc7745.pdf](http://www.atmel.com/dyn/resources/prod_documents/doc7745.pdf)

#### **2 AVR32758**

### **4. Abbreviations**

- ISP: In-System Programming
- BOD: Brown-Out Detector
- USB: Universal Serial Bus
- DFU: Device Firmware Upgrade
- MSC: Mass Storage Class
- Udrive: USB MSC Device

### **5. Inner Working**

The USB MSC bootloader manages the USB communication protocol and performs erase, program and verify operations of the on-chip memories.

The **USB DFU bootloader** (USB device only) is located at the beginning of the on-chip Flash. The USB DFU bootloader size is 8kB and is protected against erasure by the BOOTPROT fuses.

The **USB MSC bootloader** (USB host only) is located above the USB DFU bootloader in the onchip Flash as detailed in the [Figure 5-1, page 4](#page-3-0). The USB MSC bootloader is not protected by the BOOTPROT fuse, however the programming script, that programs the two bootloaders, is using the Flash lock bits during the programming to protect the two bootloaders.

### **5.1 Memory Layout**

An AT32UC3 part having the bootloader programmed resets as any other part at 80000000h. The first bootloader execution begins here:

- The USB DFU bootloader first performs its boot process to know whether it should start the USB DFU ISP or another program located at 80002000h. If the tested conditions indicate that the USB DFU ISP should be started, then execution continues in the USB DFU bootloader area, i.e. between 80000000h and 80002000h, else the execution resumes at 80002000h and starts the USB MSC bootloader or the user's application whether the USB MSC bootloader is programmed or not.
- The USB MSC bootloader performs its own boot process to know if it should start the USB MSC ISP or the application located at 80008000h. If the tested conditions indicate that the USB MSC ISP should be started, then execution continues in the USB MSC bootloader area, i.e. between 80002000h and 80008000h, else the bootloader launches the application at 80008000h.

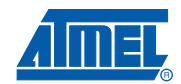

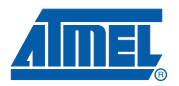

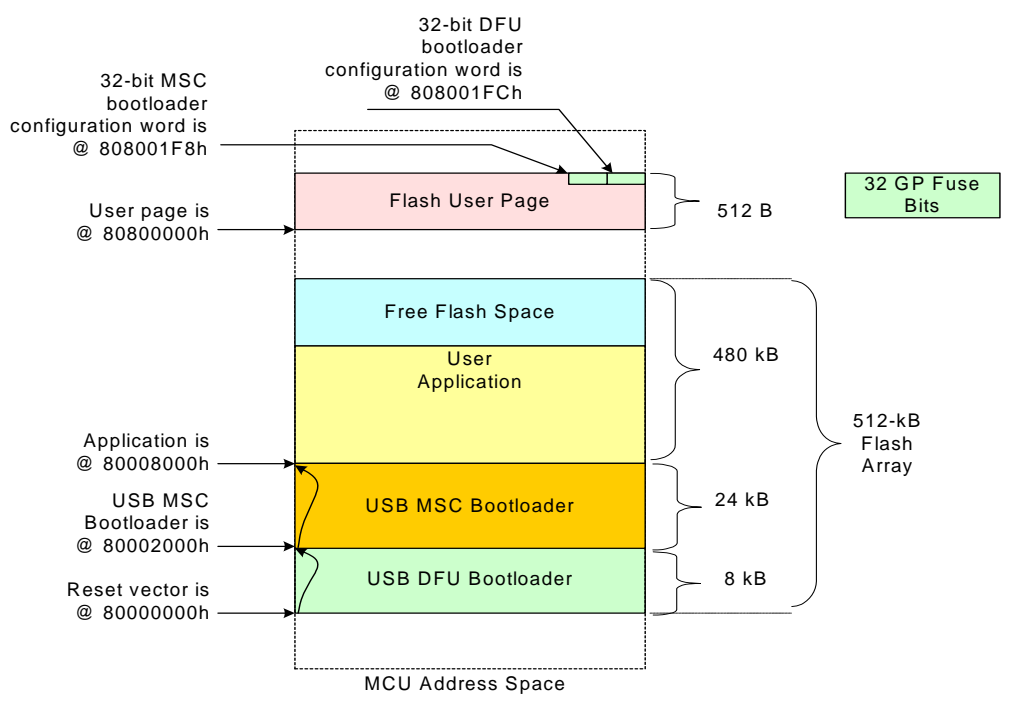

#### <span id="page-3-0"></span>**Figure 5-1.** AT32UC3A0512 Non-Volatile Memory Layout with USB DFU Bootloader and USB MSC Bootloader

### **5.2 USB DFU Bootloader Configuration**

The conditions tested by the USB DFU boot process are configured by the general-purpose fuse bits located outside of the MCU address space and by a 32-bit configuration word located at the end of the Flash User page.

The DFU bootloader has a configuration which determines the behavior of the boot process and of the ISP. This configuration is non-volatile and is stored Flash User page (see [Figure 5-1](#page-3-0)). The USB DFU configuration word is located in the Flash user page at 808001FCh.

Note:

- 1. Refer to the AT32UC3 datasheets (see [Section 3, page 2\)](#page-1-0) for further information about the Flash User page.
- 2. See the USB DFU Bootloader datasheet (see [Section 3, page 2\)](#page-1-0) for further information about the DFU configuration.

### **5.3 USB MSC Bootloader Configuration**

A 32-bit word located near the end of the Flash user page, before the USB DFU configuration word (see [Section 5.3.1, page 4](#page-3-1)), is used internally by the boot process

#### <span id="page-3-1"></span>**5.3.1 Programming the User Page USB MSC Word**

The USB MSC bootloader uses one word located in the Flash user page at 808001F8h for its boot process.

The USB MSC bootloader will start after a reset when this word is set to a specific value by the user application. Refer to [Section 6.2.1.1, page 7](#page-6-0) for further information.

**4**

#### **5.3.2 Boot Process**

After being started by the USB DFU bootloader, the USB MSC bootloader starts its boot process and checks the following condition:

- A USB key implementing the USB mass storage device class (compatible with, full speed or high speed USB keys) is plugged in,
- Note: The Udrive should be previously formatted with one of the following file system: FAT12, FAT16 or FAT32 and contain only one single file named "avr32fwupgrade.uc3" (default name), generated by the script described in [Section 6.2.3, page 9.](#page-8-0)

Once the new user application firmware is programmed in the on-chip Flash memory (in the range [80008000h-end of the Flash array]), the USB MSC bootloader updates the Flash user page configuration word (to avoid restart at next start-up) and resets the part.

### **6. Using The USB MSC Bootloader**

### **6.1 Building a USB MSC Bootloader Compliant Application**

An example is provided in the software package, refer to [Section 7.2 "Projects" on page 10.](#page-9-0)

#### **6.1.1 Taking care of the bootloader overlay**

In order to avoid that application code being placed inside the bootloaders area, a trampoline code must be placed at the reset vector (80000000h) that simply jumps to the beginning of the user application (80008000h). This trampoline code ensures that the application code starts at 80008000h and is located above this address.

When programming the user application with the USB MSC bootloader, the USB MSC bootloader takes into consideration the whole binary image including the trampoline. Since the trampoline cannot overwrite the USB DFU and the USB MSC bootloaders, it is not programmed and thus, only the user application (starting at location 80008000h) is programmed.

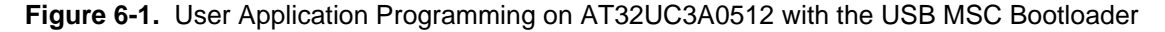

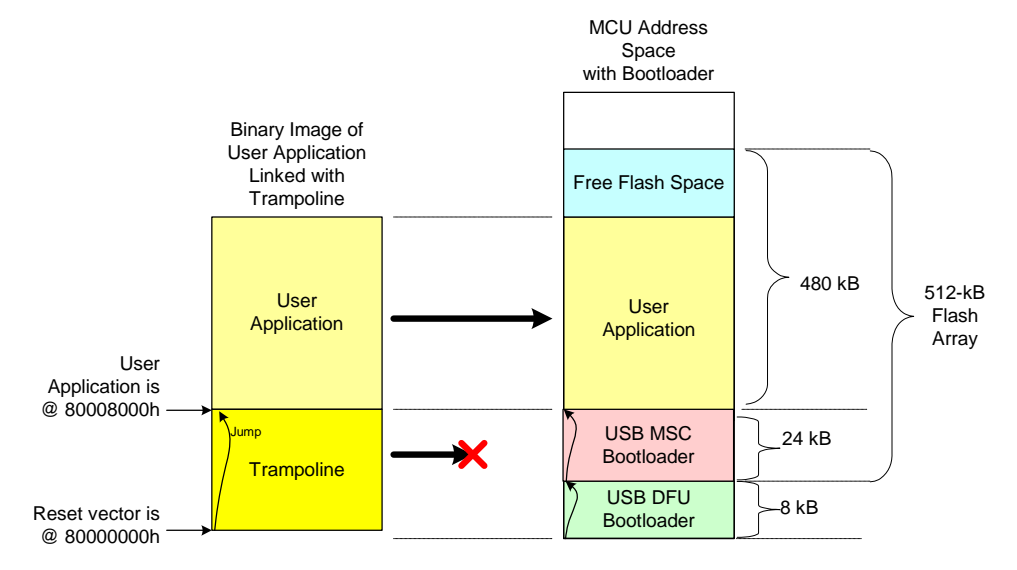

The trampoline and configuration files for GCC and  $IAR^{\circledcirc}$  compilers can be found into: \SERVICES\USB\CLASS\MASS\_STORAGE\EXAMPLES\ISP\BOOT

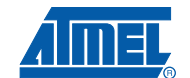

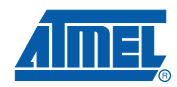

#### *6.1.1.1 AVR32 Studio*

- Add the trampoline. S and the conf\_isp.h to the project assembly source file.
- The entry point must be set to the  $t$ rampoline section. Add the "-Wl,e, trampoline" to the AVR32/GNU C Linker / Miscellaneous section of the project properties.

#### *6.1.1.2 GCC Compiler*

- Add the trampoline. S and the conf isp.h to the project assembly source file.
- The entry point must be set to the  $tramp{trampolic}$  section. In the config.mk, simply add e, trampoline to the linker option LD\_EXTRA\_FLAGS.

#### *6.1.1.3 IAR Compiler*

- Add the trampoline.s82 and the conf\_isp.h to the project source file.
- In the project option, linker->Config field, specify "override the default program entry" with Entry label: trampoline.

#### <span id="page-5-0"></span>**6.1.2 Starting the USB MSC bootloader from the application**

To allow upgrade of the existing application in the field, the application must provide the way to restart the bootloader.

To activate the ISP, the user application must set the configuration word located in the Flash user page at 808001F8h to a specific value (ISP\_FORCE\_VALUE, see [Section 6.2.1.1, page 7](#page-6-0)).

These C code lines program the USB MSC configuration word in the Flash user page to start the USB MSC bootloader after the next reset:

Disable\_global\_interrupt(); // Write at destination (AVR32 FLASHC USER PAGE + ISP FORCE OFFSET) the value

// ISP\_FORCE\_VALUE. Size of ISP\_FORCE\_VALUE is 4 bytes.

flashc\_memset32(AVR32\_FLASHC\_USER\_PAGE+ISP\_FORCE\_OFFSET, ISP\_FORCE\_VALUE, 4, TRUE); wdt enable(17777);

while (1);  $\qquad$  // wait WDT time-out to reset and start the MSC bootloader

Note: The code above supposes that the user application uses the software drivers from the UC3 Software Framework (DRIVERS/FLASHC/flashc.c, DRIVERS/WDT/wdt.c and dependency files).

Refer to the [Section 7.2.2 "User Project" on page 10](#page-9-1) for example of user project.

### **6.2 Implementing the USB MSC Bootloader**

The USB MSC bootloader can be programmed to the UC3 part using the USB DFU bootloader through its USB interface or using a JTAG programmer (AVR ONE!, JTAGICE mkII) through its JTAG interface.

This section is a step-by-step guide of the USB MSC bootloader:

- How to build the USB MSC bootloader,
- How to program the USB MSC bootloader,
- How to activate the USB MSC bootloader,
- How to build a USB MSC bootloader compliant application,
- How to build the application upgrade file,
- How to setup the Udrive for UC3 firmware upgrade,
- How to program the user firmware with the USB MSC bootloader.

#### **6.2.1 Building the USB MSC Bootloader .hex File**

An example of USB MSC bootloader project is provided in the software package, refer to [Sec](#page-9-0)[tion 7.2 "Projects" on page 10](#page-9-0).

#### <span id="page-6-0"></span>*6.2.1.1 Static Configuration*

The static configuration of the USB MSC bootloader is done in the conf isp.h file located in: SERVICES\USB\CLASS\MASS\_STORAGE\EXAMPLES\ISP\CONF.

The following configuration items are available:

- ISP version. Default value is 1000000h (stands for 1.0.0 build number 0).
- Offset of the USB MSC configuration word in the Flash user page (see [Section 5.3.1,](#page-3-1) [page 4](#page-3-1)). Default value is 1F8h (i.e. it is located at address 1F8h of the page).
- Value of the USB MSC configuration word in the Flash user page to start the USB MSC bootloader (ISP\_FORCE\_VALUE). Default value is:
	- $('M' << 24 | 'S' << 16 | 'I' << 8 | 'F').$
- Firmware upgrade file name. Default value is "avr32fwupgrade.uc3".
- Program start offset: the offset of the application start in the Flash. Default value is 8000h (i.e. the address is 80008000h).

#### *6.2.1.2 Hardware Considerations*

In order to work, the ISP requires that either an external clock or a crystal is mounted on Osc0. Osc1 can be used instead of Osc0, but in this case, the user has to change the  $ISP\_OSC$  preprocessor definition to 1 in

SERVICES/USB/CLASS/MASS\_STORAGE/EXAMPLES/ISP/AT32UC3A0512/GCC/config.mk for GCC or in the

SERVICES/USB/CLASS/MASS\_STORAGE/EXAMPLES/ISP/AT32UC3A0512/GCC//IAR/isp.eww workspace project options for IAR.

Note: By default, the USB DFU bootloader preprogrammed on all UC3 parts is configured to run on OSC0.

The default hardware pin connection is set for the EVK1100 board for UC3A family and the EVK1101 board for UC3B family.

Board definition can be changed in

SERVICES/USB/CLASS/MASS\_STORAGE/EXAMPLES/ISP/AT32UC3x\_EVK110x/GCC/config.mk for GCC

or in the

SERVICES/USB/CLASS/MASS\_STORAGE/EXAMPLES/ISP/AT32UC3x\_EVK110x/IAR/isp.eww workspace project options for IAR.

#### <span id="page-6-1"></span>*6.2.1.3 Projects*

The GCC and IAR project files are stored in \SERVICES\USB\CLASS\MASS\_STORAGE\EXAMPLES\ISP.

Refer to [Section 8.3 "Building the UC3A USB MSC project" on page 13](#page-12-0).

#### **6.2.2 Programming the USB MSC Bootloader**

A script example is provided in the software package, refer to [Section 7.4 "Script to Program the](#page-9-2) [Bootloaders" on page 10](#page-9-2).

The following command script is an example to program through JTAG:

the released USB DFU bootloader (in Flash array),

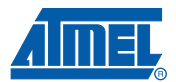

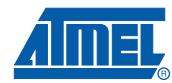

- the USB MSC bootloader (in Flash array),
- the user application firmware (in Flash array),
- the USB DFU ISP configuration word (in the Flash user page),
- the general-purpose fuse bits,
- the security bit.

And start the user application.

#### *6.2.2.1 Performing a Flash Chip Erase*

The following lines erase the Flash area, the Flash user page, the general-purpose fuse bits and the security bit.

echo. echo Performing a JTAG Chip Erase command. avr32program chiperase

#### *6.2.2.2 Programming the .hex Files in the Flash Array*

The following lines program:

- the USB DFU bootloader: at32uc3a-isp-1.0.2.hex (located in \SERVICES\USB\CLASS\DFU\EXAMPLES\ISP\AT32UC3A\Releases\AT32UC3A-ISP-1.0.2\).
- the USB MSC bootloader: at32uc3a0512-ms-isp-1.0.0.hex
- The user application: Release\Exe\user\_application.hex

```
echo.
echo Programming MCU memory from `at32uc3a-isp-1.0.2.hex', `at32uc3a0512-ms-isp-
1.0.0.hex' and `user_application.hex'.
srec_cat ^
\SERVICES\USB\CLASS\DFU\EXAMPLES\ISP\AT32UC3A\Releases\AT32UC3A-ISP-1.0.2\at32uc3a-
isp-1.0.2.hex -intel ^
   -crop 0x80000000 0x80002000 ^
   -offset -0x80000000 ^
   ..\at32uc3a0512-ms-isp-1.0.0.hex -intel ^
   -crop 0x80002000 0x80008000 ^
  -offset -0x80000000 ^
   Release\Exe\user_application.hex -intel ^
   -crop 0x80008000 0x80080000 ^
   -offset -0x80000000 ^
   -o at32uc3a-isp-1.0.2_at32uc3a0512-ms-isp-1.0.0_user_application.bin -binary
avr32program program -finternal@0x80000000,512Kb -cxtal -v -O0x80000000 -Fbin 
at32uc3a-isp-1.0.2_at32uc3a0512-ms-isp-1.0.0_user_application.bin
del at32uc3a-isp-1.0.2_at32uc3a0512-ms-isp-1.0.0_user_application.bin
```
#### *6.2.2.3 Programming the USB DFU Configuration Word in the Flash User Page*

The following lines program the USB DFU configuration word in the Flash user page (at 808001FCh):

echo.

echo Programming DFU ISP configuration word from `at32uc3a-isp\_cfg-1.0.2.bin'.

avr32program program -finternal@0x80000000,512Kb -cxtal -e -v -O0x808001FC -Fbin \SERVICES\USB\CLASS\DFU\EXAMPLES\ISP\AT32UC3A\Releases\AT32UC3A-ISP-1.0.2\at32uc3aisp\_cfg-1.0.2.bin

#### *6.2.2.4 Programming the general-purpose fuse bits*

The following lines program the general-purpose fuse bits (set to 7C07FFFEh) used by the USB DFU bootloader:

echo.

echo Programming general-purpose fuse bits.

avr32program writefuses -finternal@0x80000000,512Kb gp=0x7C07FFFE

Note: The general-purpose fuses configure the USB DFU behavior.

#### *6.2.2.5 Setting the Security bit*

The following lines set the Security bit:

echo. echo Setting Security bit. avr32program secureflash

#### *6.2.2.6 Starting the User Application*

The following lines start the bootloader: echo.

echo Starting the Bootloader. avr32program run -R

#### <span id="page-8-0"></span>**6.2.3 Generating the Firmware Upgrade File "avr32fwupgrade.uc3"**

To generate the firmware upgrade file "*avr32fwupgrade.uc3*" from a user application .hex or .bin file, execute the following script with the user application hex or binary file (generated in [Sec](#page-6-1)[tion 6.2.1.3, page 7\)](#page-6-1) as input:

gen\_uc3.cmd for Windows<sup>®</sup> machine or gen\_uc3.sh for Unix<sup>®</sup> machine.

- 1. The scripts require the SRecord utility software to be installed ([http://srecord.sourceforge.net/.](http://srecord.sourceforge.net/) For Windows machine, the .exe path must be setup in the PATH variable).
- 2. Refer to [Section , page 9](#page-8-1) for more information on the user application memory layout constraints.

Refer to [Section 7.3 "Generate the .uc3 upgrade file" on page 10](#page-9-3) for location of this script.

#### <span id="page-8-2"></span>**6.2.4 Setting-up the Udrive for UC3 Firmware Upgrade**

- Format a Udrive in either FAT12, FAT16 or FAT32.
- Copy the generated "avr32fwupgrade.uc3" file (see [Section 6.2.3, page 9\)](#page-8-0).
- Safely detach the Udrive.

#### **6.2.5 Programming an Application Firmware**

#### <span id="page-8-3"></span>*6.2.5.1 Programming*

The USB MSC ISP is activated when the Udrive, previously set-up as described in [Sec](#page-8-2)[tion 6.2.4, page 9](#page-8-2), is connected to the USB port.

If the boot condition is met, the USB MSC boot process starts and programs the user application into the Flash array.

Once the programming is done and verified, configuration word is changed and then the application starts at the location 80008000h.

#### *6.2.5.2 Upgrading*

<span id="page-8-1"></span>To upgrade an existing application, The application must provide a way to restart the bootloader as detailed in [Section 6.1.2, page 6](#page-5-0). Then upgrade is done like in [Section 6.2.5.1, page 9.](#page-8-3)

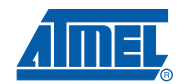

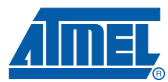

### **7. Software Package**

This section details the content of the software package avr32758.zip delivered with this application note.

### <span id="page-9-4"></span>**7.1 Tools**

#### **/tools** folder

For Windows machine, this folder contains the srec cat.exe tool that needs to be copied to a folder included in your system path.

### <span id="page-9-0"></span>**7.2 Projects**

#### **/avr32\_studio** folder

This folder contains some AVR32 Studio projects Note: These projects require AVR32 Studio V2.1 or higher to be properly compiled.

#### **7.2.1 USB MSC bootloader**

- uc3a0\_1-msc-bootloader.zip file This file contains the USB MSC bootloader project for the UC3A0/1 on EVK1100.
- uc3b0\_1-msc-bootloader.zip file This file contains the USB MSC bootloader project for the UC3B0/1 on EVK1101.

#### <span id="page-9-1"></span>**7.2.2 User Project**

- evk1100-start-msc-bl-example.zip file This file contains the project of an EVK1100 example showing how to launch the USB MSC bootloader from the user application.
- evk1101-start-msc-bl-example.zip file This file contains the project of an EVK1101 example showing how to launch the USB MSC bootloader from the user application.
- evk1105-start-msc-bl-example.zip file This file contains the project of an EVK1105 example showing how to launch the USB MSC bootloader from the user application.

### <span id="page-9-3"></span>**7.3 Generate the .uc3 upgrade file**

### • **/uc3-file-gen** folder

This folder contains the scripts that generate the avr32fwupgrade.uc3 upgrade file.

- gen\_uc3.cmd file DOS® script file. *Usage: gen\_uc3 {<user\_hexfile>|<user\_binfile>}*
- gen\_uc3.sh file UNIX script file. *Usage: gen\_uc3 {<user\_hexfile>|<user\_binfile>}*

### <span id="page-9-2"></span>**7.4 Script to Program the Bootloaders**

### • **/msc-bl-prog** folder

This folder contains the scripts that program the user application code with the requested bootloaders.

– dfuprogram-uc3a-ms\_bl-user\_appli.cmd file: dfuprogram-uc3b-ms\_bl-user\_appli.cmd file: DOS script file using the USB DFU bootloader.

This script programs the MSC bootloader and the user application. The USB DFU bootloader must be present.

*Usage: dfuprogram-ms\_bl-user\_appli {<user\_hexfile>}*

- dfuprogram-uc3a-ms\_bl-user\_appli.sh file: dfuprogram-uc3b-ms\_bl-user\_appli.sh file: UNIX script file using the USB DFU bootloader. This script programs the USB MSC bootloader and the user application. *Usage: dfuprogram-ms\_bl-user\_appli {<user\_hexfile>}*
- jtagprogram-uc3a-dfu\_bl-ms\_bl-user\_appli.cmd file: jtagprogram-uc3b-dfu\_bl-ms\_bl-user\_appli.cmd file: DOS script file using a JTAG programmer. This script programs the DFU bootloader, the MSC bootloader and the user application. *Usage: jtagprogram-dfu\_bl-ms\_bl-user\_appli {<user\_hexfile>}*
- jtagprogram-uc3a-dfu\_bl-ms\_bl-user\_appli.sh file jtagprogram-uc3b-dfu\_bl-ms\_bl-user\_appli.sh file UNIX script file using a JTAG programmer. This script programs the DFU bootloader, the MSC bootloader and the user application. *Usage: jtagprogram-dfu\_bl-ms\_bl-user\_appli {<user\_hexfile>}*

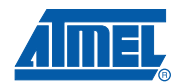

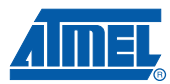

## **8. Getting Started**

### **8.1 Example with EVK1100**

This section details a quick way to test the MSC bootloader functionality. The step by step procedure is as follow:

- 1. Program the MSC bootloader
- 2. Start the MSC bootloader
- 3. Generate the upgrade file
- 4. Upgrade the application

#### **8.1.1 Programming the MSC Bootloader**

*8.1.1.1 Using DFU*

Program with USB the USB MSC bootloader + the EVK1100 example application with the programming script: jtagprogram-uc3a-dfu\_bl-ms\_bl-user\_appli. Type:

msc-bl-prog/dfuprogram-uc3a-ms\_bl-user\_appli evk1100-start-msc-bl-example.hex

Note: To launch the DFU bootloader, press the joystick center and power cycle the board.

#### *8.1.1.2 Using JTAG*

Program with JTAG the USB DFU bootloader + USB MSC bootloader + the EVK1100 example application with the programming script: jtagprogram-uc3a-dfu\_bl-ms\_bl-user\_appli. Type:

msc-bl-prog/jtagprogram-uc3a-dfu\_bl-ms\_bl-user\_appli evk1100-start-msc-blexample.hex

#### **8.1.2 Starting the USB MSC Bootloader**

Now the EVK1100 is programmed with the DFU bootloader, the MSC bootloader, and a user application that allows user to launch the MSC bootloader. Reset the board to start the application. LED0 blinks slowly.

Press EVK1100 PB0 button, it will start the USB MSC bootloader.

#### **8.1.3 Generating the Firmware Upgrade File**

Use the gen\_uc3 script to generate a new version of the EVK1100 user project.

Type:

gen\_uc3 evk1100-blink-example.hex

Copy the avr32fwupgrade.uc3 in the empty root directory of a Udrive.

- Note: Don't forget to install the srec\_cat tool as detailed in [Section "Tools", page 10](#page-9-4).
- Note: Any user code can be used at this step. To generate the .hex file, refer to [Section 8.2.3, page 13.](#page-12-1)

### **8.1.4 Upgrading the Firmware Using the USB MSC Bootloader**

Once the USB MSC bootloader is running, plug the Udrive on the EVK1100 USB connector. At the end of programming, the new application will start running on the EVK1100. If the blink-example is used the LEDs will blink sequentially.

### **8.2 Creating a MSC Bootloader Compliant Project**

#### **8.2.1 Starting with an existing Project**

Modify the conf\_isp.h file by changing the PROGRAM\_START\_OFFSET definition: From: #define PROGRAM START OFFSET 0x00002000 to:

#define PROGRAM\_START\_OFFSET 0x00008000

This will force the user application to start above the bootloaders.

#### **8.2.2 Starting with the Start-Example Project**

Import the project example. In AVR32 Studio, select File -> New -> import -> Existing archive into workspace -> select archive file:

/avr32\_studio/evk1100-start-msc-bl-example.zip

This will create a project ready to use as base for your application.

#### <span id="page-12-1"></span>**8.2.3 Creating the .hex file**

#### *8.2.3.1 From a Shell*

To create a .hex file from a .elf file use the following command line: avr32-objcopy -O ihex in\_file.elf out\_file.hex

#### *8.2.3.2 From AVR32 Studio*

In AVR32 Studio the post build option may be filled with following command line: avr32-objcopy -O ihex \${ProjName}.elf \${ProjName}.hex

### <span id="page-12-0"></span>**8.3 Building the UC3A USB MSC project**

#### **8.3.1 From AVR32 Studio**

Import the USB MSC bootloader project for EVK1100. In AVR32 Studio, select File -> New -> import -> existing archive into workspace -> select archive file: /avr32\_studio/uc3a0\_1-msc-bootloader.zip. Build the project, it will generate the at32uc3a0512-ms-isp-beta.elf file.

#### **8.3.2 From Software Framework with GCC**

Go to: /SERVICES/USB/CLASS/MASS\_STORAGE/EXAMPLES/ISP/AT32UC3A0512\_EVK1100/GCC

Type:

make rebuild

This will generate the uc3a0512-isp.elf file.

#### **8.3.3 From Software Framework with IAR**

Go to: /SERVICES/USB/CLASS/MASS\_STORAGE/EXAMPLES/ISP/AT32UC3A0512\_EVK1100 Open the isp.eww IAR project file.

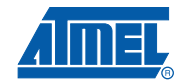

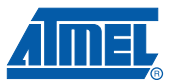

### **9. Frequently Asked Questions**

**Q: I do not want to use the USB DFU bootloader and I only want the USB MSC bootloader. How do I do that?**

Remove the USB DFU bootloader with JTAGICE mkII by unprotecting and erasing the MCU Flash array with a command avr32program chiperase.

Now change the USB MSC bootloader start address (80002000h to be changed in 8000000h) by changing the following file in

SERVICES\USB\CLASS\MASS\_STORAGE\EXAMPLES\ISP\BOOT\:

- For GCC compiler: boot.S file: the line " .org 0x00002000" must be removed.
- For IAR compiler: boot.s82 file: the line " ORG 0x00002000" must be removed.

The user program Flash start offset is still set to 8000h (user application starts at 80008000h). The user program needs to be aligned on a Flash region boundary because of the Flash lock mechanism put in place by the USB MSC bootloader during the ISP process. It is also possible to use the BOOTPROT fuse to protect the USB MSC bootloader here.

When programming the user application with a JTAGICE mkII, the whole binary image including the trampoline and the application is copied to the Flash array. Consequently, when MCU execution is then started, the trampoline executes at the reset vector at 80000000h and jumps to the application at 80008000h.

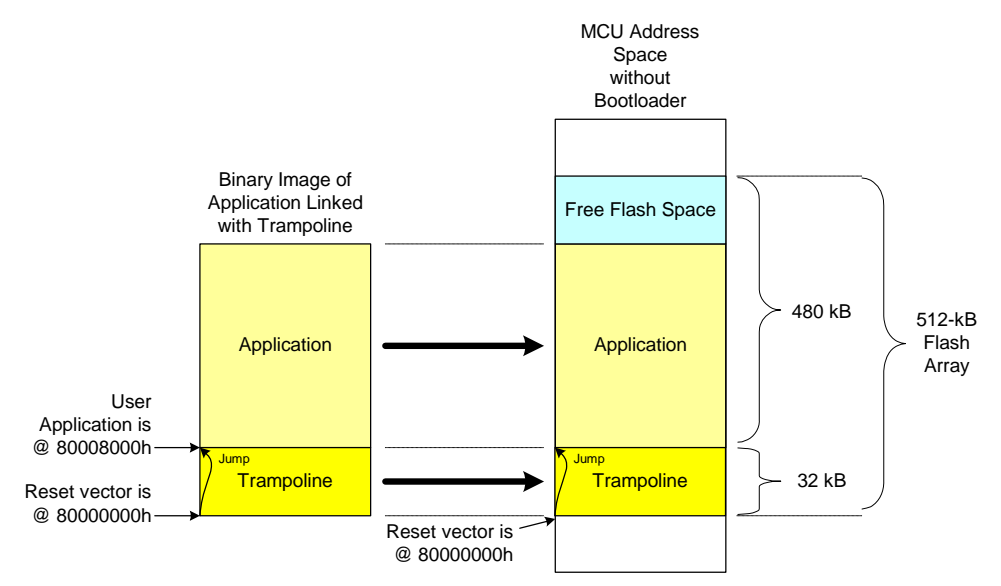

**Figure 9-1.** Application Programming on AT32UC3A0512 with JTAGICE mkII

The following figures show how to program a user application with the USB MSC bootloader in two steps:

- Generate the avr32fwupgrade.uc3 file
- Program the avr32fwupgrade.uc3 file with the USB MSC bootloader

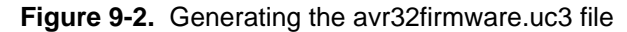

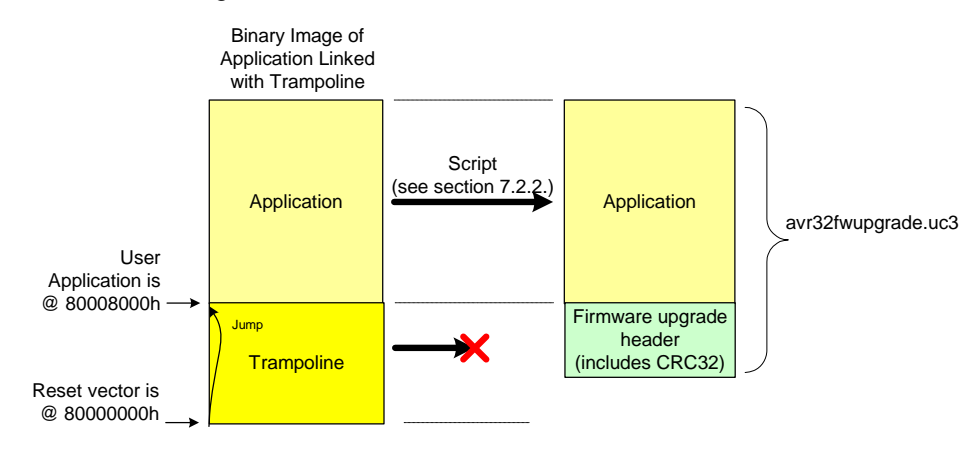

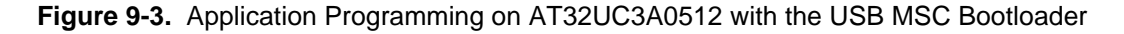

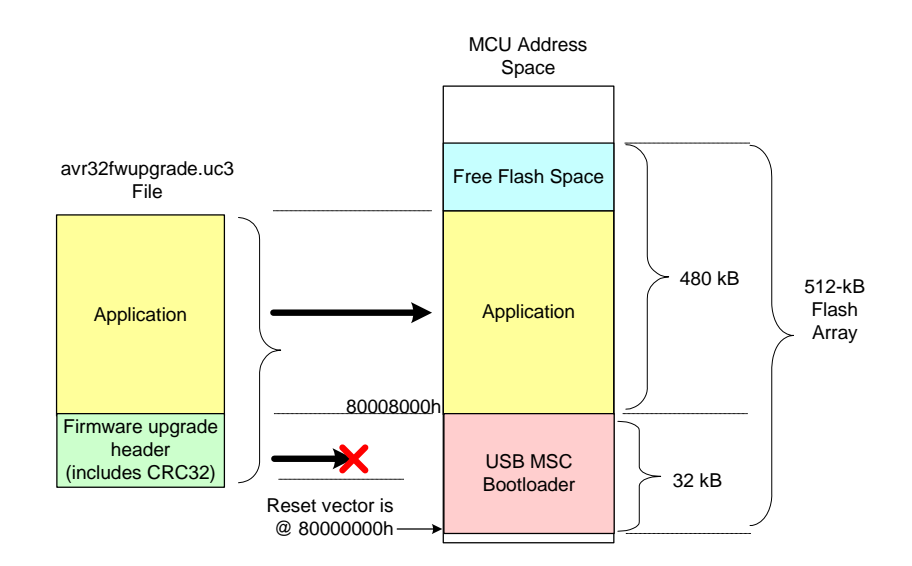

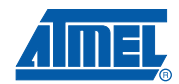

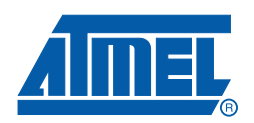

#### **Headquarters International**

*Atmel Corporation* 2325 Orchard Parkway San Jose, CA 95131 USA Tel: 1(408) 441-0311 Fax: 1(408) 487-2600

*Atmel Asia* Unit 1-5 & 16, 19/F BEA Tower, Millennium City 5 418 Kwun Tong Road Kwun Tong, Kowloon Hong Kong Tel: (852) 2245-6100 Fax: (852) 2722-1369

*Atmel Europe* Le Krebs 8, Rue Jean-Pierre Timbaud BP 309 78054 Saint-Quentin-en-Yvelines Cedex France Tel: (33) 1-30-60-70-00 Fax: (33) 1-30-60-71-11

#### *Atmel Japan*

9F, Tonetsu Shinkawa Bldg. 1-24-8 Shinkawa Chuo-ku, Tokyo 104-0033 Japan Tel: (81) 3-3523-3551 Fax: (81) 3-3523-7581

#### **Product Contact**

*Web Site* www.atmel.com

*Technical Support* avr32@atmel.com

*Sales Contact* www.atmel.com/contacts

*Literature Requests* www.atmel.com/literature

**Disclaimer:** The information in this document is provided in connection with Atmel products. No license, express or implied, by estoppel or otherwise, to any intellectual property right is granted by this document or in connection with the sale of Atmel products. **EXCEPT AS SET FORTH IN ATMEL'S TERMS AND CONDI-TIONS OF SALE LOCATED ON ATMEL'S WEB SITE, ATMEL ASSUMES NO LIABILITY WHATSOEVER AND DISCLAIMS ANY EXPRESS, IMPLIED OR STATUTORY** WARRANTY RELATING TO ITS PRODUCTS INCLUDING, BUT NOT LIMITED TO, THE IMPLIED WARRANTY OF MERCHANTABILITY, FITNESS FOR A PARTICULAR<br>PURPOSE, OR NON-INFRINGEMENT. IN NO EVENT SHALL ATMEL BE LIABLE FOR ANY DIRECT, INDIRECT, C **TAL DAMAGES (INCLUDING, WITHOUT LIMITATION, DAMAGES FOR LOSS OF PROFITS, BUSINESS INTERRUPTION, OR LOSS OF INFORMATION) ARISING OUT OF THE USE OR INABILITY TO USE THIS DOCUMENT, EVEN IF ATMEL HAS BEEN ADVISED OF THE POSSIBILITY OF SUCH DAMAGES.** Atmel makes no representations or warranties with respect to the accuracy or completeness of the contents of this document and reserves the right to make changes to specifications and product descriptions at any time without notice. Atmel does not make any commitment to update the information contained herein. Unless specifically provided otherwise, Atmel products are not suitable for, and shall not be used in, automotive applications. Atmel's products are not intended, authorized, or warranted for use as components in applications intended to support or sustain life.

**© 2009 Atmel Corporation. All rights reserved.** Atmel®, Atmel logo and combinations thereof, AVR®32 and others are registered trademarks or trademarks of Atmel Corporation or its subsidiaries. Windows® is a registered trademark of Microsoft Corporation in US and or other countries. Other terms and product names may be trademarks of others.